# **RIOSENSOR**

**Датчик цифровой дентальный интраоральный RIOSensor** 

## модель Ris500

## Паспорт

**Руководство пользователя**

https://stomshop.pro

Настоящее руководство пользователя содержит информацию по надлежащей эксплуатации RIOSensor.

Оператор обязан внимательно прочитать настоящий документ перед использованием изделия. Во избежание каких-либо травм или материального ущерба оператор обязан следовать инструкциям и сведениям по безопасности применения, приведенным в настоящем руководстве пользователя.

Настоящее руководство действительно только для следующих версий программного обеспечения: RIOView Вер. 1.1.0.1 или выше

Изменения в настоящее руководство могут вноситься без предварительного уведомления.

По всем вопросам обращайтесь к своему торговому представителю или в службу клиентского обслуживания производителя.

#### Содержание

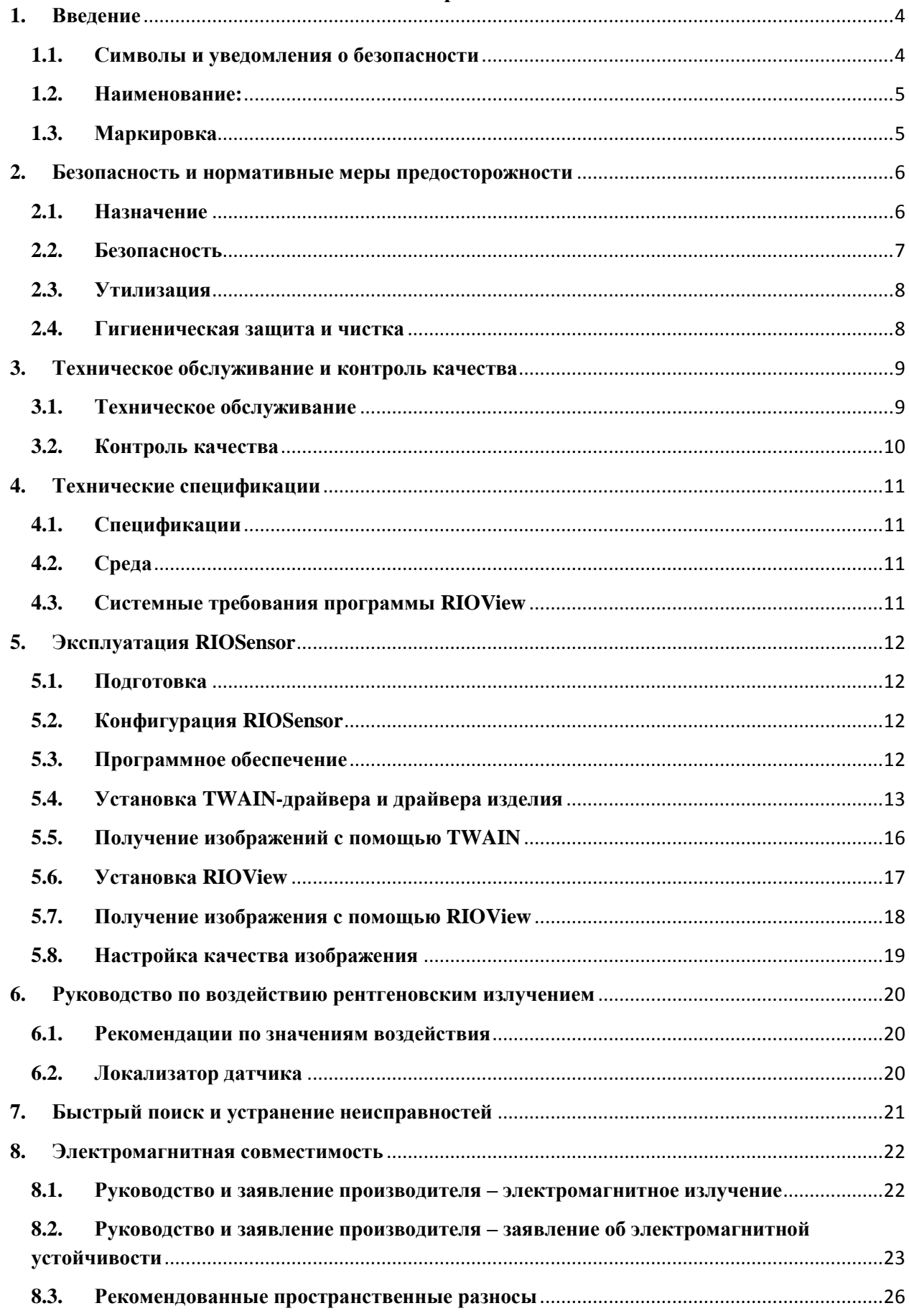

#### <span id="page-3-0"></span>**1. Введение**

Настоящее руководство содержит инструкции по установке программного обеспечения Датчика цифрового дентального интраорального RIOSensor модель Ris500 (далее в настоящем документе – «изделие») и по эксплуатации изделия.

В настоящей главе приведено описание символов, предупреждающих знаков и объяснение связанной с изделием маркировки.

#### <span id="page-3-1"></span>**1.1.Символы и уведомления о безопасности**

Символы, приведенные в таблице ниже, соответствуют символам, связанным с безопасностью пациента и пользователя.

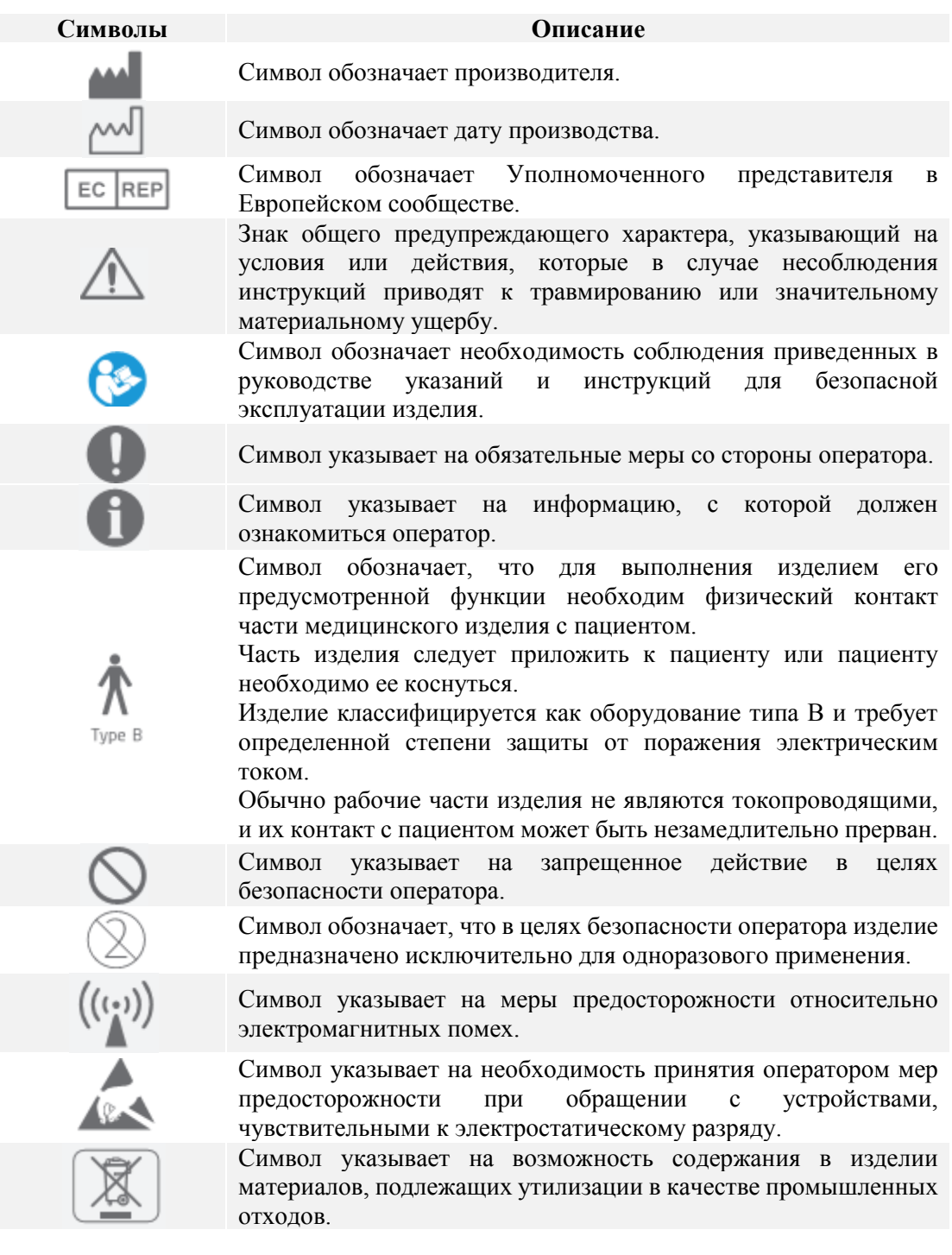

#### <span id="page-4-0"></span>**1.2.Наименование:**

**Датчик цифровой дентальный интраоральный RIOSensor модель Ris500 варианты исполнения:**

- **I. Датчик цифровой дентальный интраоральный RIOSensor модель Ris500 размер 1 в составе:**
	- **1. Полупроводниковый датчик изображений размер 1**
	- **2. CD-диск с программным обеспечением**
	- **3. Руководство пользователя**
- **II. Датчик цифровой дентальный интраоральный RIOSensor модель Ris500 размер 2 в составе:**
	- **1. Полупроводниковый датчик изображений размер 2**
	- **2. CD-диск с программным обеспечением**
	- **3. Руководство пользователя**

#### <span id="page-4-1"></span>**1.3.Маркировка**

1.3.1. Маркировка датчика Маркировка датчика расположены на USB-коннекторе датчика.

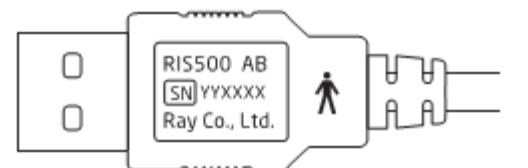

#### 1.3.2. Этикетка упаковки

Этикетка упаковки и маркировка расположены на коробке RIOSensor.

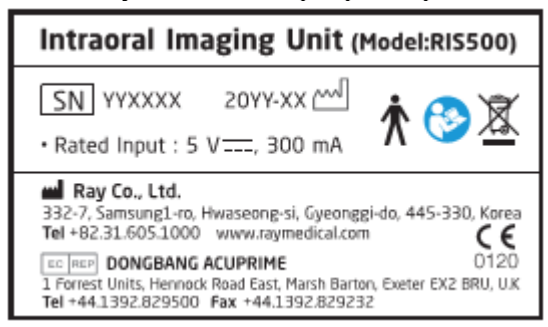

1.3.3. Макет маркировки на русском языке:

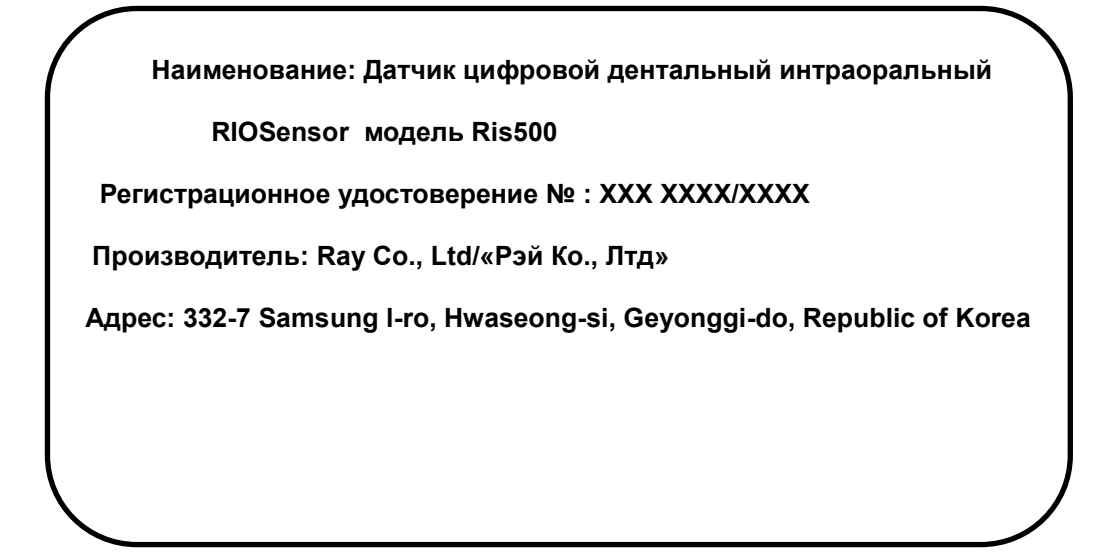

#### <span id="page-5-0"></span>**2. Безопасность и нормативные меры предосторожности**

Настоящая глава содержит информацию по безопасности, с которой пользователь должен ознакомиться перед эксплуатацией изделия.

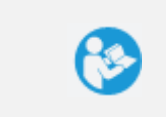

Важно, чтобы перед работой с изделием пользователь прочел и понял содержание настоящего руководства и всех приведенных в нем инструкций.

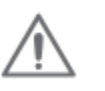

К эксплуатации настоящего изделия допускается только квалифицированный персонал. Владелец обязан убедиться в принятии всех мер предосторожности и соблюдении правил безопасности, а также проведении мероприятий по техническому обслуживанию.

#### <span id="page-5-1"></span>**2.1.Назначение**

Настоящее изделие предназначено для получения цифрового интраорального рентгеновского изображения в диагностических целях.

#### <span id="page-6-0"></span>**2.2.Безопасность**

2.2.1. Эксплуатация

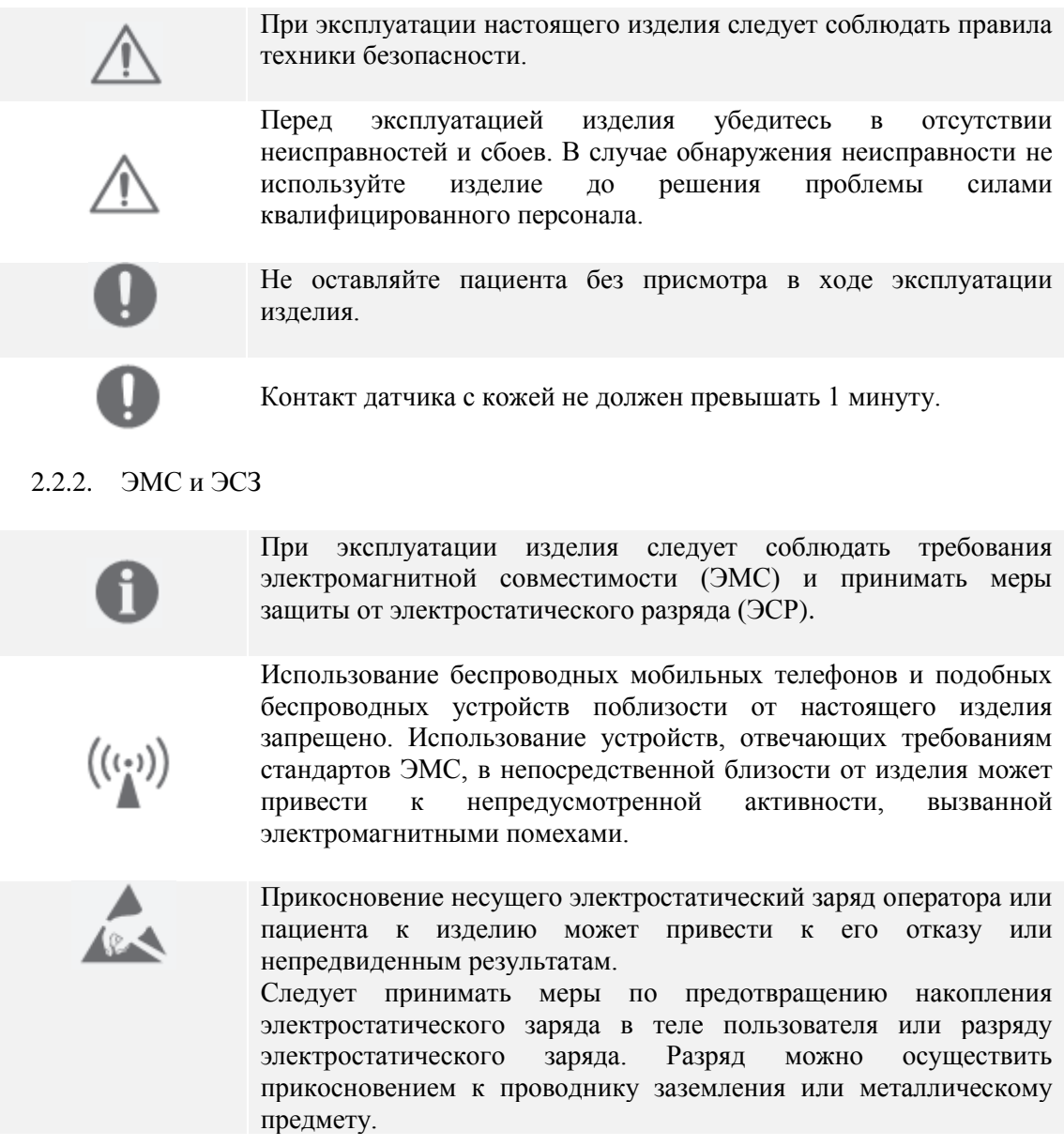

#### 2.2.3. Окружающая среда

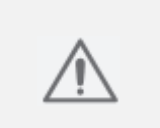

Не используйте изделие в местах хранения химических веществ или образования газа.

Не допускайте воздействия на кабель какого-либо источника влажности, например, влажной ткани или спрея.

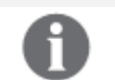

Эксплуатацию изделию можно осуществлять только при температуре окружающей среды ниже 35 ˚С.

2.2.4. Обращение с изделием

**Перед эксплуатацией**

Перед подключением USB-коннектора убедитесь, что он сухой и чистый.

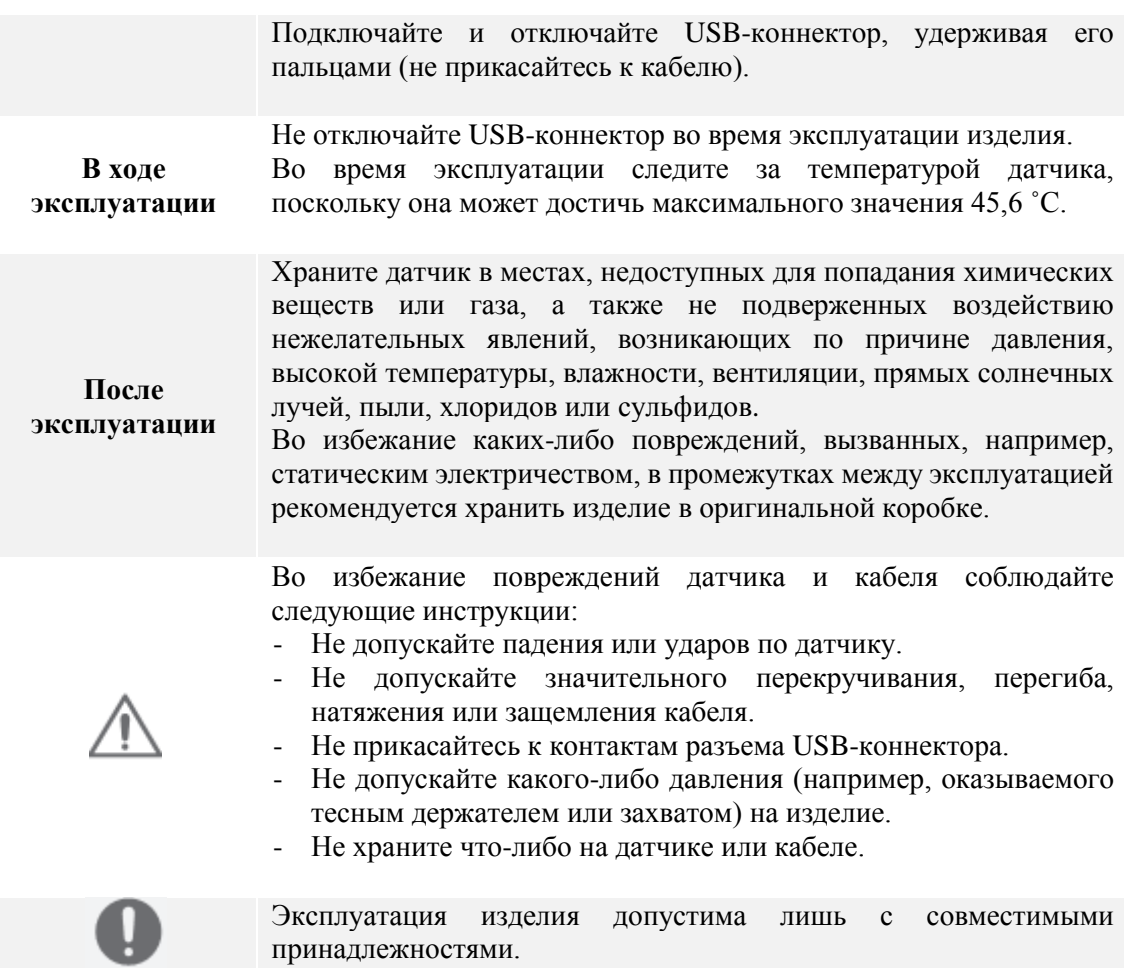

#### 2.2.5. Излучение

К эксплуатации настоящего изделия допускается лишь персонал, прошедший подготовку. При эксплуатации рентгеновского аппарата следует принимать соответствующие меры защиты от рентгеновского излучения (например, свинцовый фартук). При эксплуатации настоящего изделия совместно с какимлибо источником рентгеновского излучения и подвергании пациентов его воздействию следует соблюдать все местные правила техники радиационной безопасности и радиационного воздействия.

#### <span id="page-7-0"></span>**2.3.Утилизация**

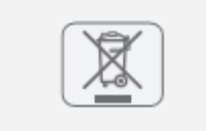

Утилизация на территории РФ должна производиться в соответствии с СанПин 2.1.7.2790-10..

Учтите, что ненадлежащая утилизация материалов может повлечь за собой загрязнение окружающей среды.

#### <span id="page-7-1"></span>**2.4.Гигиеническая защита и чистка**

#### 2.4.1. Гигиеническая защита

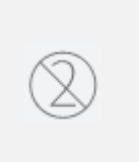

При применении датчика на пациенте изделие следует помещать в гигиенический пакет.

Учтите, что гигиенические пакеты предназначены исключительно для одноразового применения. Во избежание передачи инфекции после каждого пациента следует осуществлять замену пакета.

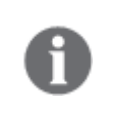

Используйте гигиенические пакеты, размер которых соответствует размеру датчика.

Вы можете приобрести гигиенические пакеты у местного поставщика стоматологической продукции.

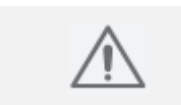

Во избежание перекрестного заражения среди пациентов, операторов и прочих лиц следует соблюдать надлежащие меры гигиенической защиты.

#### 2.4.2. Очистка

Во избежание риска повреждения датчика проявляйте особую осторожность при его очистке.

Датчик подлежит регулярной чистке. Протирайте датчик и кабель мягкой тканью, смоченной в 70%-м изопропиловом спирте.

Не используйте для чистки изделия какие-либо дезинфицирующие средства или жидкости кроме 70%-го изопропилового спирта.

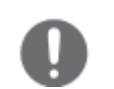

Не допускайте намокания коннектора.

USB-коннектор датчика чувствителен к любой жидкости. Попадание какой-либо жидкости внутрь коннектора недопустимо.

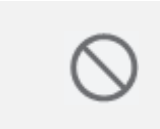

Не погружайте датчик в дезинфицирующие средства или иные химические вещества.

Не стерилизуйте изделие путем нагрева, автоклавированием или ультрафиолетовым излучением.

#### <span id="page-8-0"></span>**3. Техническое обслуживание и контроль качества**

Необходимо периодически выполнять процедуры технического обслуживания и контроля качества, следуя инструкциям и местным нормам.

Ответственность за периодическое выполнение технического обслуживания с целью выявить потенциальные проблемы, несет владелец или оператор.

#### <span id="page-8-1"></span>**3.1.Техническое обслуживание**

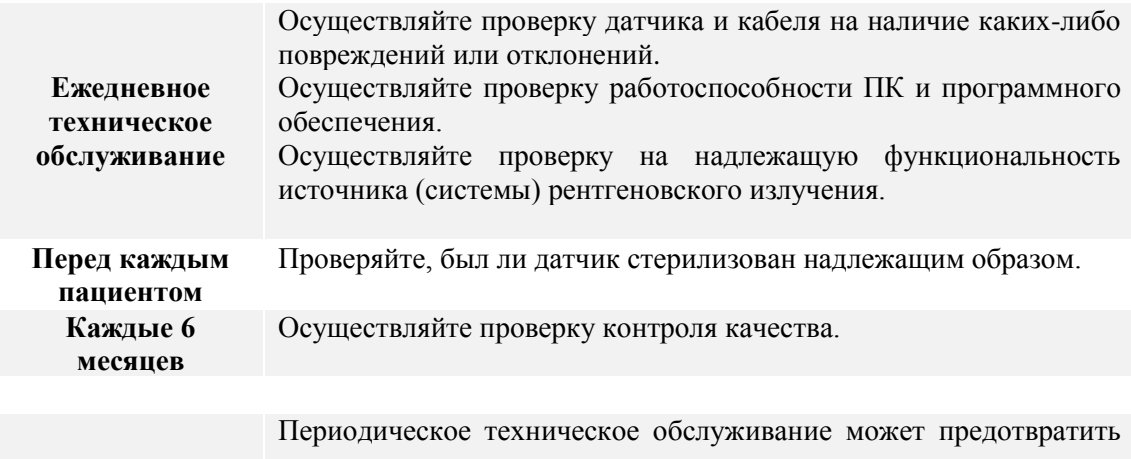

ухудшение эксплуатационных характеристик изделия и наступление отказа. Ухудшение эксплуатационных характеристик изделия может привести к отказу изделия, а впоследствии и к его повреждению.

#### <span id="page-9-0"></span>**3.2.Контроль качества**

Контроль качества проводят с целью верификации функции визуализации детектора и проверки качества изображения. Ваши местные нормы могут предусматривать выполнение проверки качества. В случае необходимости, соблюдайте требования местных стандартов.

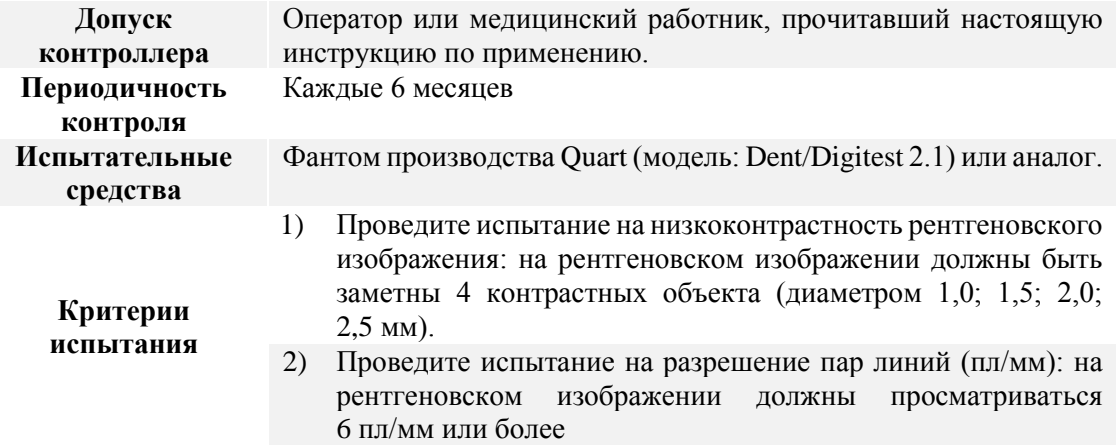

С помощью инструментального средства проведите описанную ниже процедуру испытания.

- 1) Для проведения испытания на низкоуровневую контрастность и разрешение пар линии запустите программу RIOView.
- 2) Захватите изображение фантома Quart.
- 3) Проверьте изображение во вкладке «Изображение» программы RIOView, подсчитав количество показанных контрастных объектов и определив максимальное разрешение пар линий.

Ниже приведен пример результатов испытания.

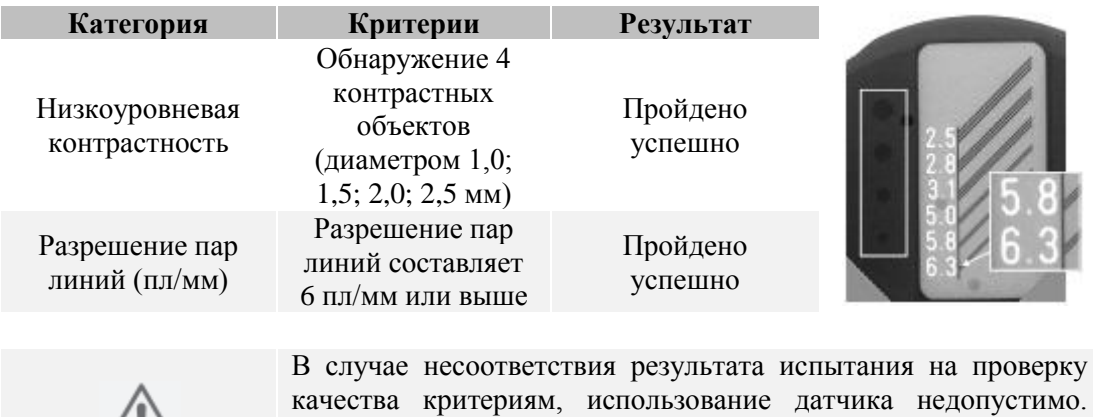

Обратитесь к своему торговому представителю или

производителю.

#### <span id="page-10-1"></span><span id="page-10-0"></span>**4. Технические спецификации**

#### **4.1.Спецификации**

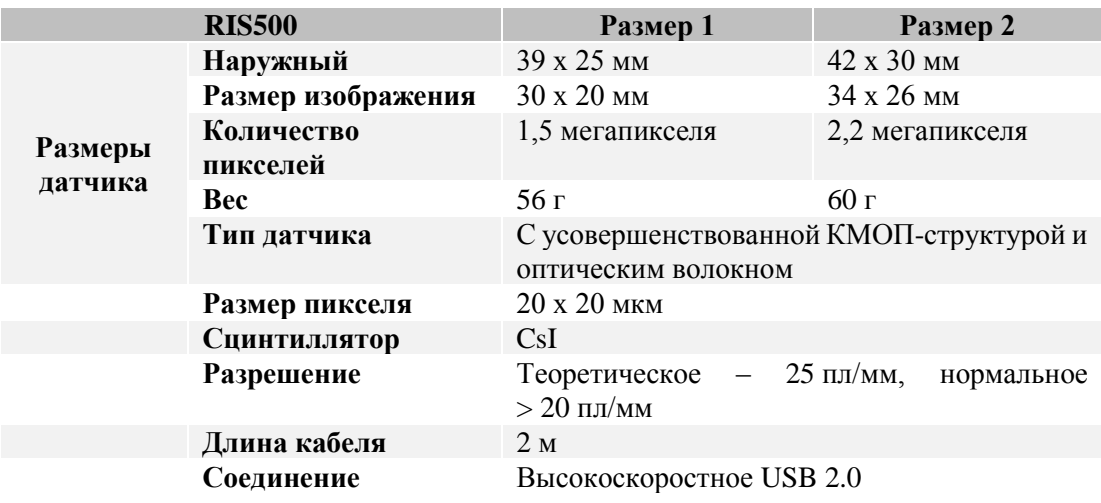

#### <span id="page-10-2"></span>**4.2.Среда**

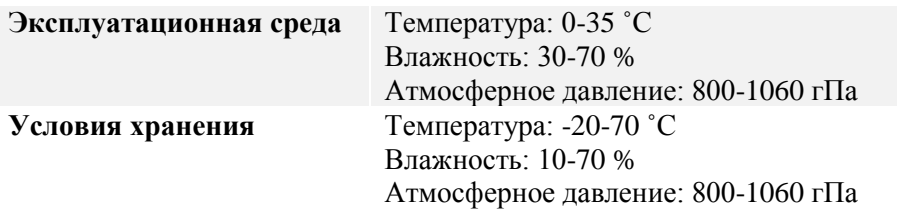

#### <span id="page-10-3"></span>**4.3.Системные требования программы RIOView**

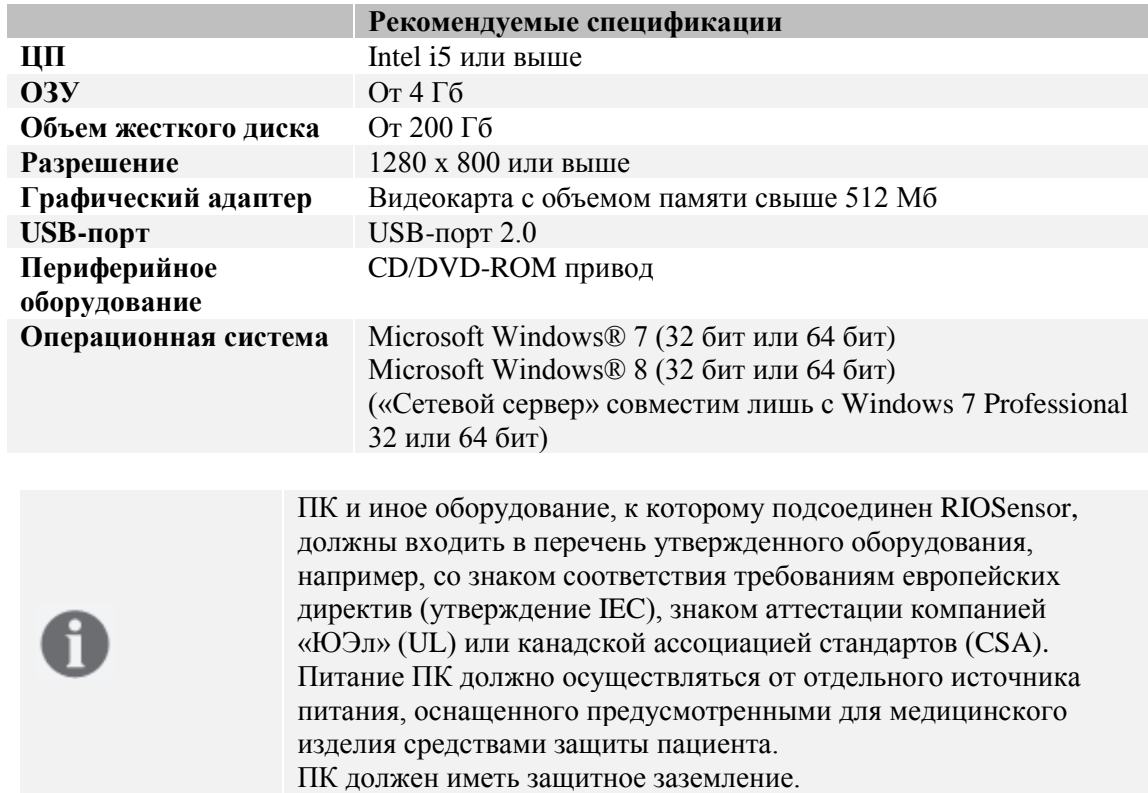

#### <span id="page-11-1"></span><span id="page-11-0"></span>**5. Эксплуатация RIOSensor**

#### **5.1.Подготовка**

Полный комплект RIOSensor включает в себя следующее:

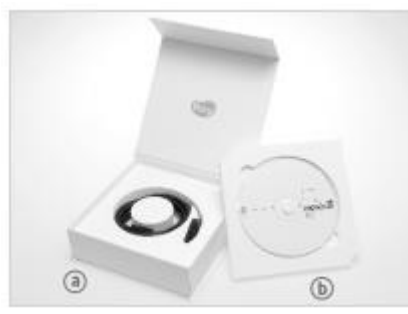

- a) Полупроводниковый датчик изображений
- b) CD-диск с программным обеспечением

#### <span id="page-11-2"></span>**5.2.Конфигурация RIOSensor**

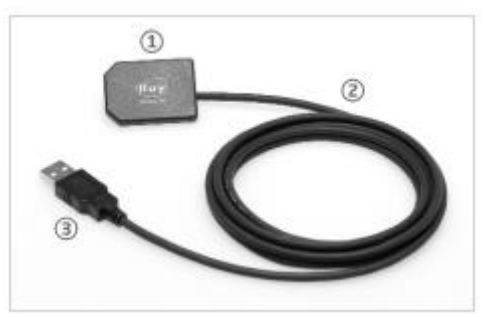

RIOSensor Полупроводниковый датчик изображений 1) Датчик с КМОП-структурой 2) Кабель

3) USB-коннектор

Существуют разные способы подсоединения RIOSensor к ПК. RIOView представляет собой специализированное программное обеспечение, позволяющее сохранять и получать изображения с помощью датчика изображений. RIOSensor поддерживает TWAIN и TWAIN-совместимое программное обеспечение.

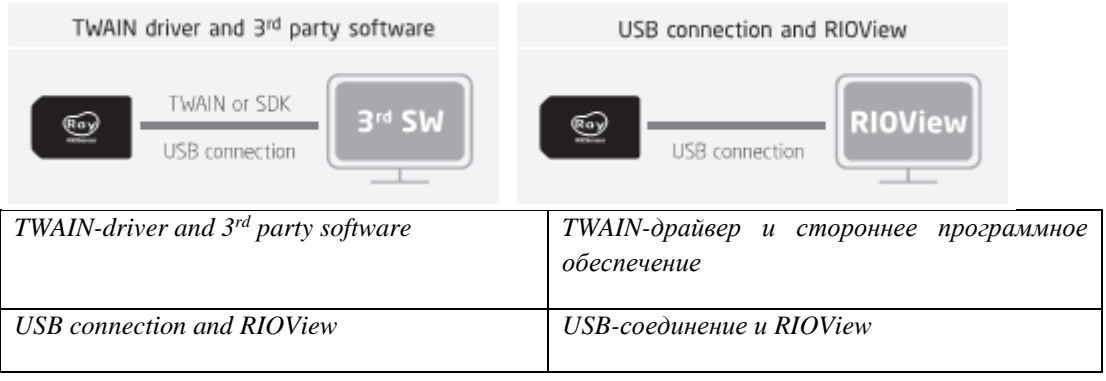

#### <span id="page-11-3"></span>**5.3.Программное обеспечение**

При запуске CD-диска с программным обеспечением отобразится перечень опций:

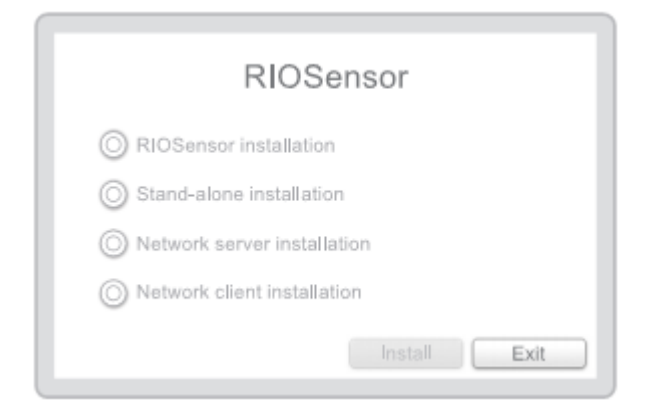

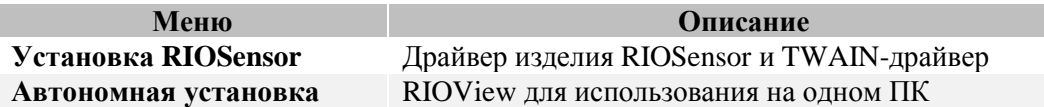

#### <span id="page-12-0"></span>**5.4.Установка TWAIN-драйвера и драйвера изделия**

Установите драйвер изделия и пакет необходимых для его работы программ. Щелчок по опции «Установка RIOSensor» запускает установку драйвера RIOSensor, TWAIN-драйвера, инструментального программного обеспечения и пакета необходимых для их работы программ.

- 1) Вставьте CD-диск с программным обеспечением в CD-ROM вашего ПК.
- 2) Просмотрите папку CD-диска и запустите файл «Launcher.exe».<br>3) Выберите опцию «Установка RIOSensor» и нажмите кнопку «Ус
- 3) Выберите опцию «Установка RIOSensor» и нажмите кнопку «Установить».

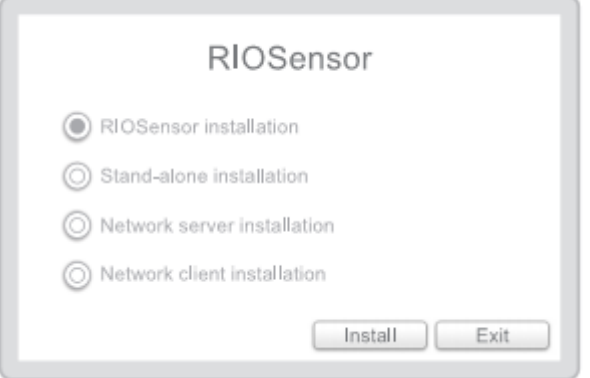

#### 4) Нажмите «Далее» для установки RIOSensor.

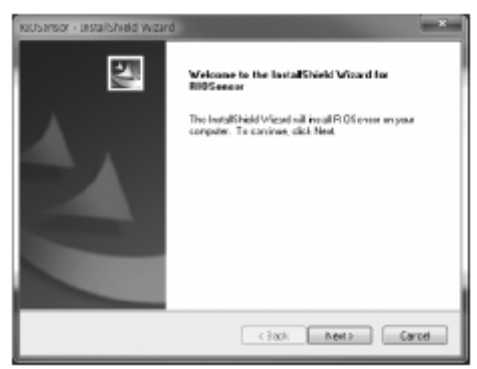

5) Нажмите «Далее» для установки драйвера RIOSensor.

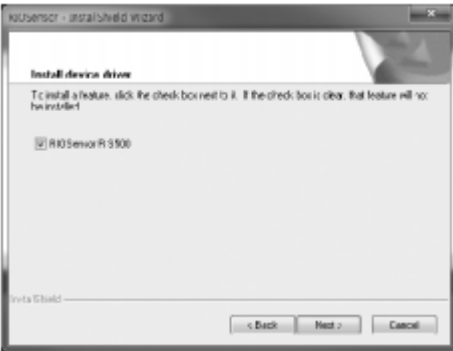

#### 6) Нажмите «Далее».

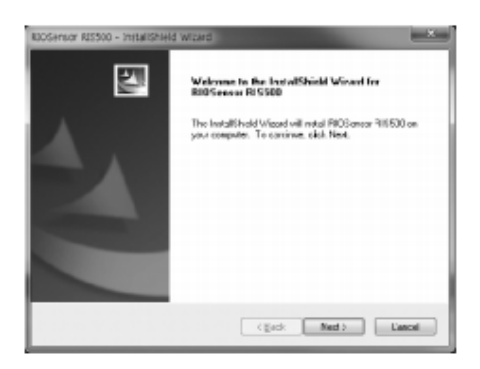

#### 7) Нажмите «Установить» для установки RIOSensor RIS500.

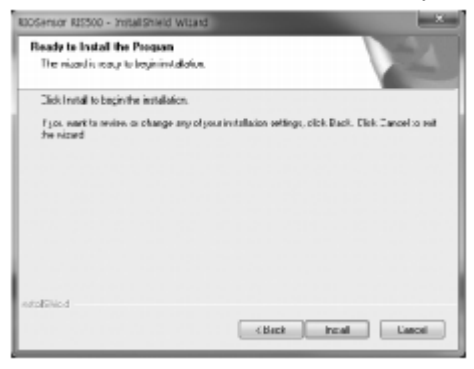

#### 8) Нажмите «Завершить».

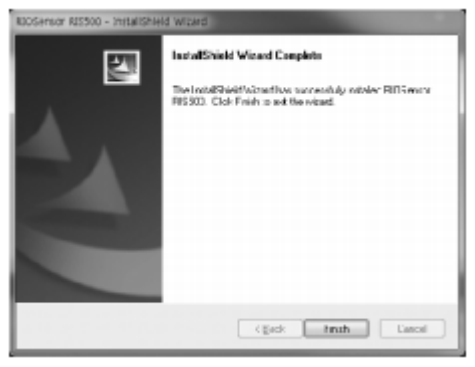

#### 9) Нажмите «Установить» для установки RIOSensor.

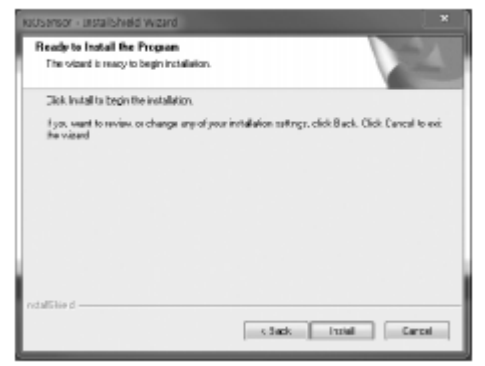

#### 10) Нажмите «Завершить».

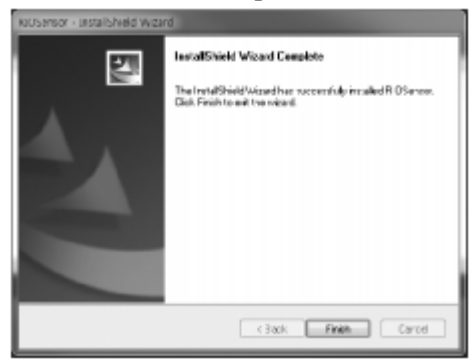

#### 11) Нажмите «Далее» для установки RIOSensor TWAIN.

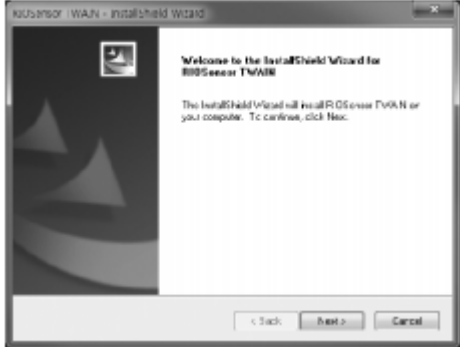

#### 12) Нажмите «Установить» для установки RIOSensor TWAIN.

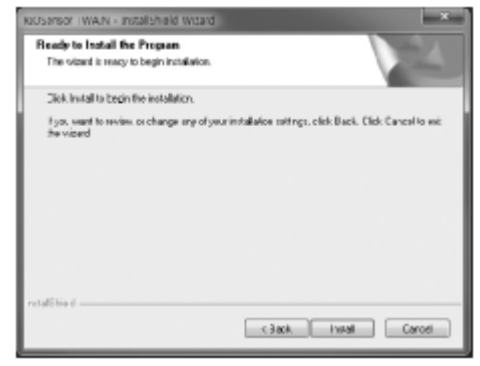

#### 13) Нажмите «Завершить».

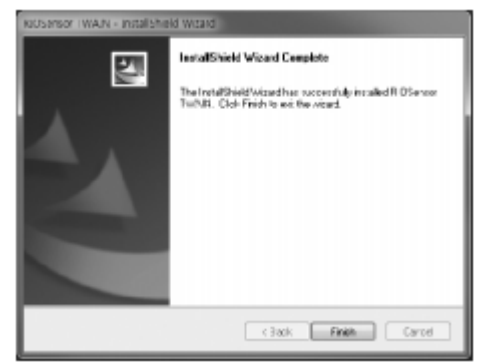

#### <span id="page-15-0"></span>**5.5.Получение изображений с помощью TWAIN**

- 1) В случае использования TWAIN, выберите драйвер «RIS500 TwainDS» из перечня драйверов.
- При выборе RIS500 TwainDS в стороннем программном обеспечении (например, PMS) программа TWAIN RIOSensor запускается автоматически.
- Если желаете изменить фильтр изображения, нажмите на опцию «Конфиг», чтобы начать.
- 2) Для изменения параметров, нажмите «ОК», чтобы сохранить и закрыть окно «Конфигурация». Если не хотите менять, нажмите «Отменить».
- 3) Просмотрите «Перечень устройств» и нажмите «Готово», чтобы приступить.
- Если желаете изменить фильтр изображения, нажмите на опцию «Конфиг», чтобы приступить.

 $\overline{\mathbf{x}}$ RIS500 TwainDS RIS500 Size2 (8010C. v Config Search Ready

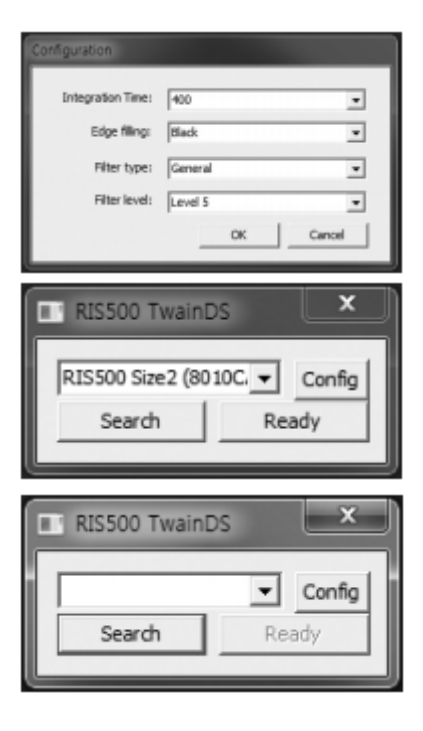

4) Введите датчик в ротовую полость пациента и переместите его в нужное положение.

- 5) Подайте на датчик рентгеновское излучение, появится изображение. По завершении получения изображения оно будет передано на клиентское программное обеспечение TWAIN. Появится полоса загрузки, отображающая текущий процентный показатель процесса получения.
- 6) Нажмите «Х» для выхода из программы.

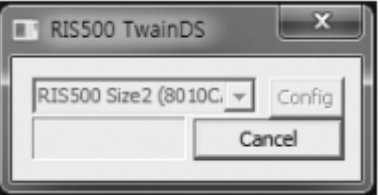

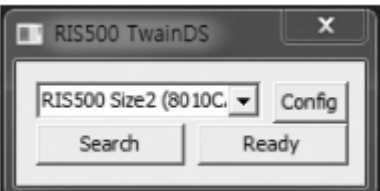

#### <span id="page-16-0"></span>**5.6.Установка RIOView**

Если желаете использовать RIOSensor на компьютере без каких-либо сетевых соединений, оптимальным решением для вас является пакет «Автономная установка». Она обеспечивает наличие как программы просмотра изображений, так и инструмента их получения с RIOSensor.

- 1) Вставьте CD-диск с программным обеспечением в CD-ROM вашего ПК.
- 2) Просмотрите папку CD-диска и запустите файл «Launcher.exe».
- 3) Выберите опцию «Автономная установка» и нажмите кнопку «Установить».

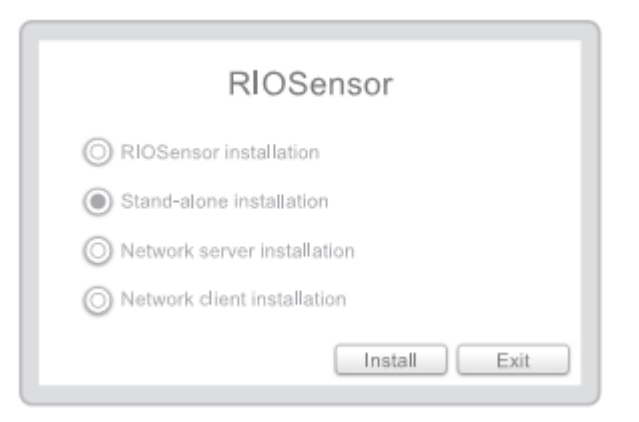

4) Когда отобразится представленное ниже диалоговое окно, нажмите «Установить».

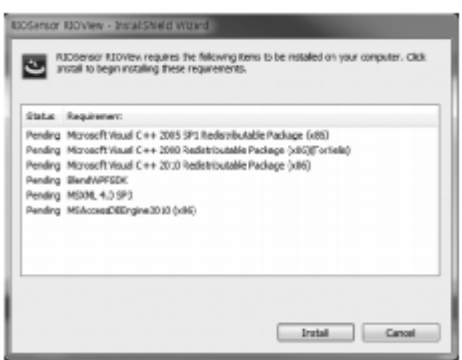

#### 5) Нажмите «Далее».

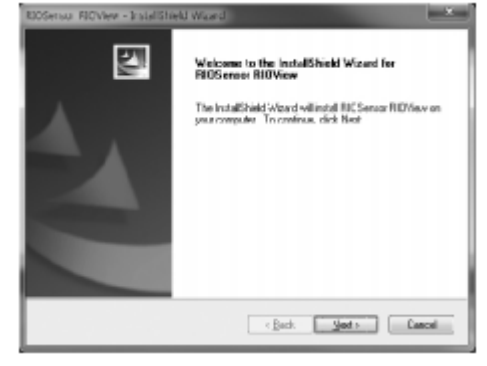

6) Нажмите «Установить» для установки RIOView (автономное программное обеспечение).

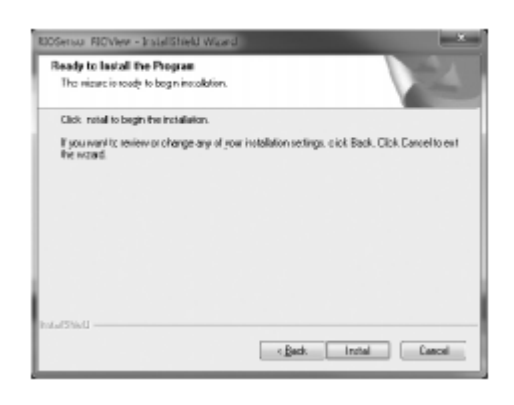

7) Нажмите «Завершить» для перезапуска компьютера.

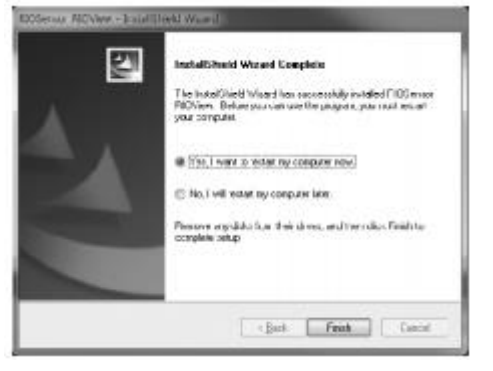

#### <span id="page-17-0"></span>**5.7.Получение изображения с помощью RIOView**

Г

Окно «Вид получения изображения с датчика» выглядит следующим образом.

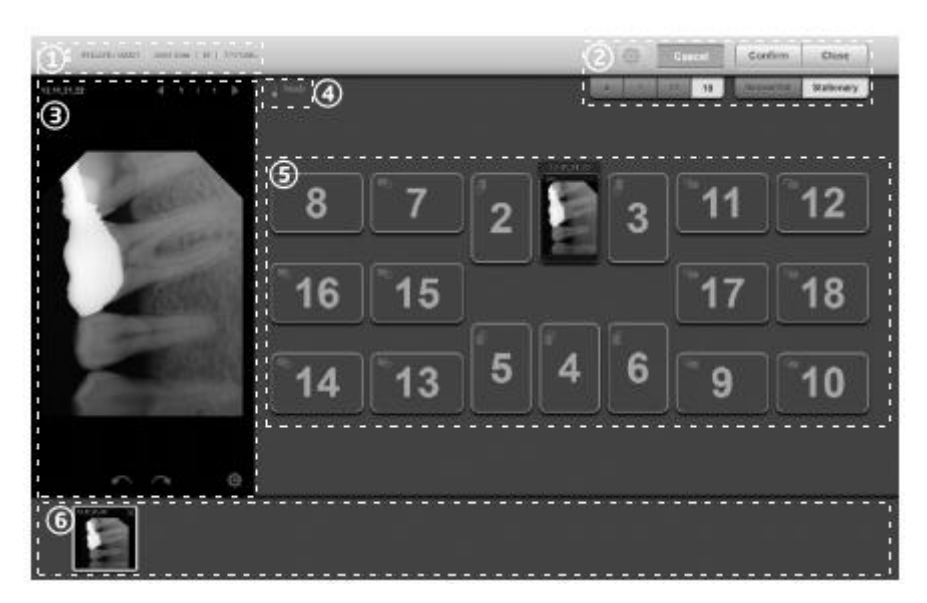

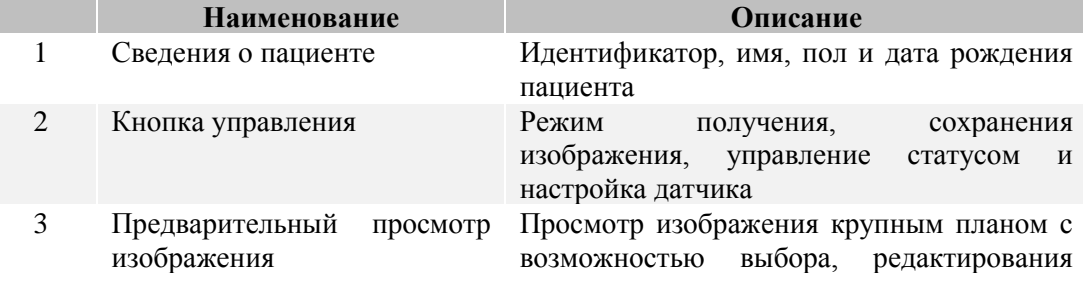

#### https://stomshop.pro

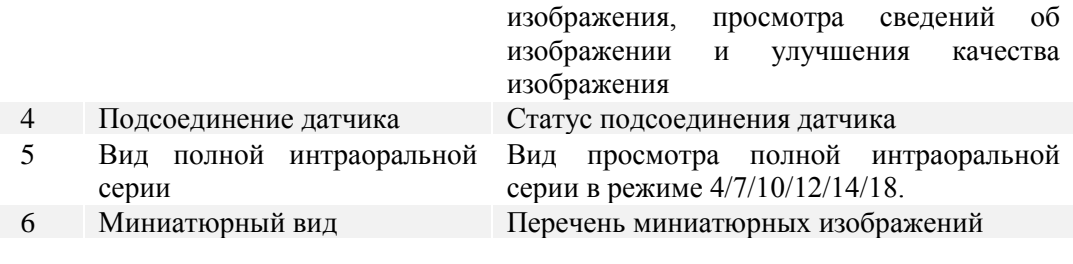

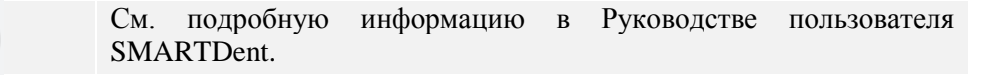

Для получения изображения с помощью RIOView следуйте приведенной ниже процедуре:

- 1) Выберите пациента и перейдите в окно «Вид получения изображения с датчика», нажав кнопку «Пол. с датчика» во вкладке «Поиск» или кнопку «Пол. с ВР датчика» во вкладке «Полная интраоральная серия».
- 2) Убедитесь в подсоединении датчика к ПК и нажмите «Готово», чтобы приступить.
- 3) Введите датчик в ротовую полость пациента и переместите его в нужное положение.
- 4) Подайте рентгеновское излучение, в программе RIOView появится изображение.
- 5) Подтвердите изображение и нажмите «Подтвердить», чтобы сохранить его.

#### <span id="page-18-0"></span>**5.8.Настройка качества изображения**

Вы можете настроить тип обработки изображения и резкость рентгеновского изображения по своему предпочтению.

- 1) Нажмите «Настройка» в правом нижнем углу окна «Предварительный просмотр изображения».
- 2) Появится представленное ниже окно «Настройка фильтра».

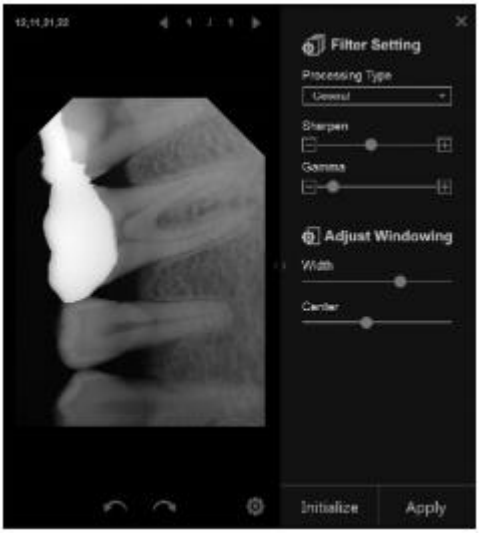

3) Выберите «Тип обработки» и уровень «Резкости», затем нажмите «Применить». При получении следующего изображения новый фильтр изображения будет применен автоматически.

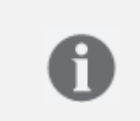

В случае использования стороннего программного обеспечения, улучшайте качество изображения с датчика путем запуска файла «IOImageProcessingConfig.exe», расположенного в «C:\Ray\RayIO\».

#### <span id="page-19-1"></span><span id="page-19-0"></span>**6. Руководство по воздействию рентгеновским излучением**

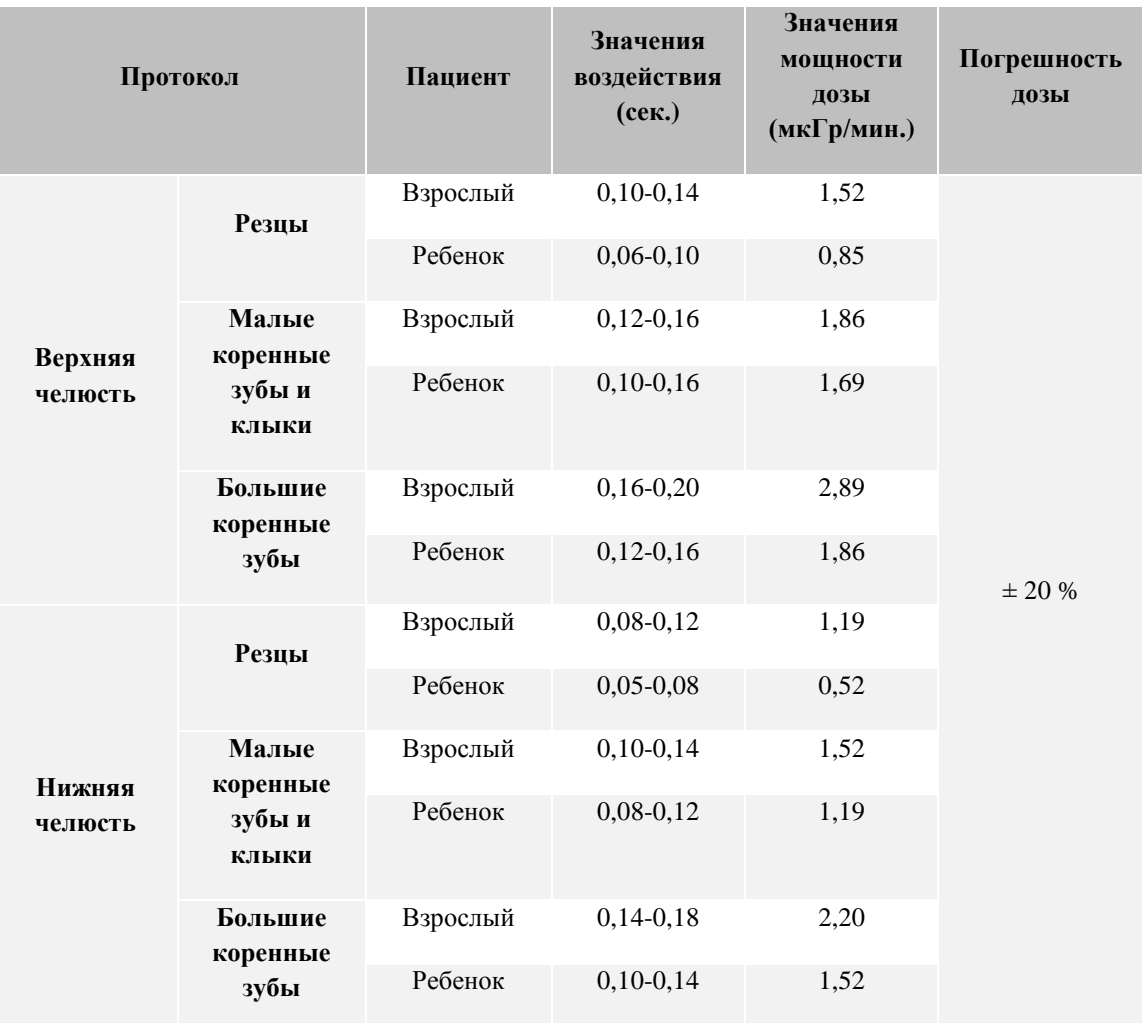

#### **6.1.Рекомендации по значениям воздействия**

- Рекомендованное значение воздействия с конусообразными лучами 20 см (8 дюймов) составляет 70 кВп/7 мА.

- Значения воздействия варьируются в зависимости от организма, возраста, пола и толщины мягкой ткани пациента. Пожалуйста, по необходимости корректируйте значения воздействия.

#### <span id="page-19-2"></span>**6.2.Локализатор датчика**

Держатель (или локализатор) датчика позволяет располагать датчик под разными анатомическими углами в соответствии с вашими конкретными потребностями. См. руководство, поставляемое в комплекте с держателем датчика.

Ниже приведен перечень держателей датчика, совместимых с RIOSensor.

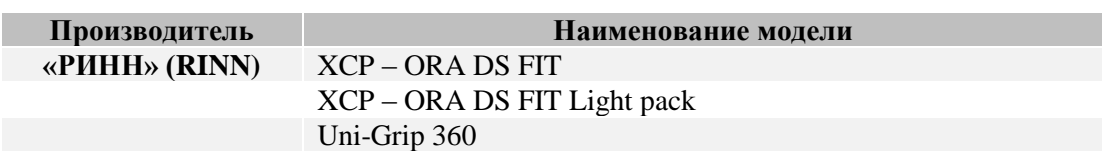

20

Обратите внимание, что перечисленные выше держатели датчика не входят в комплект поставки. По дополнительным вопросам обращайтесь к своему местному торговому представителю.

#### <span id="page-20-0"></span>**7. Быстрый поиск и устранение неисправностей**

Настоящая глава содержит пояснения относительно разрешения проблем, которые могут у вас возникнуть. В таблице ниже перечислены неисправности, причины и корректирующие действия.

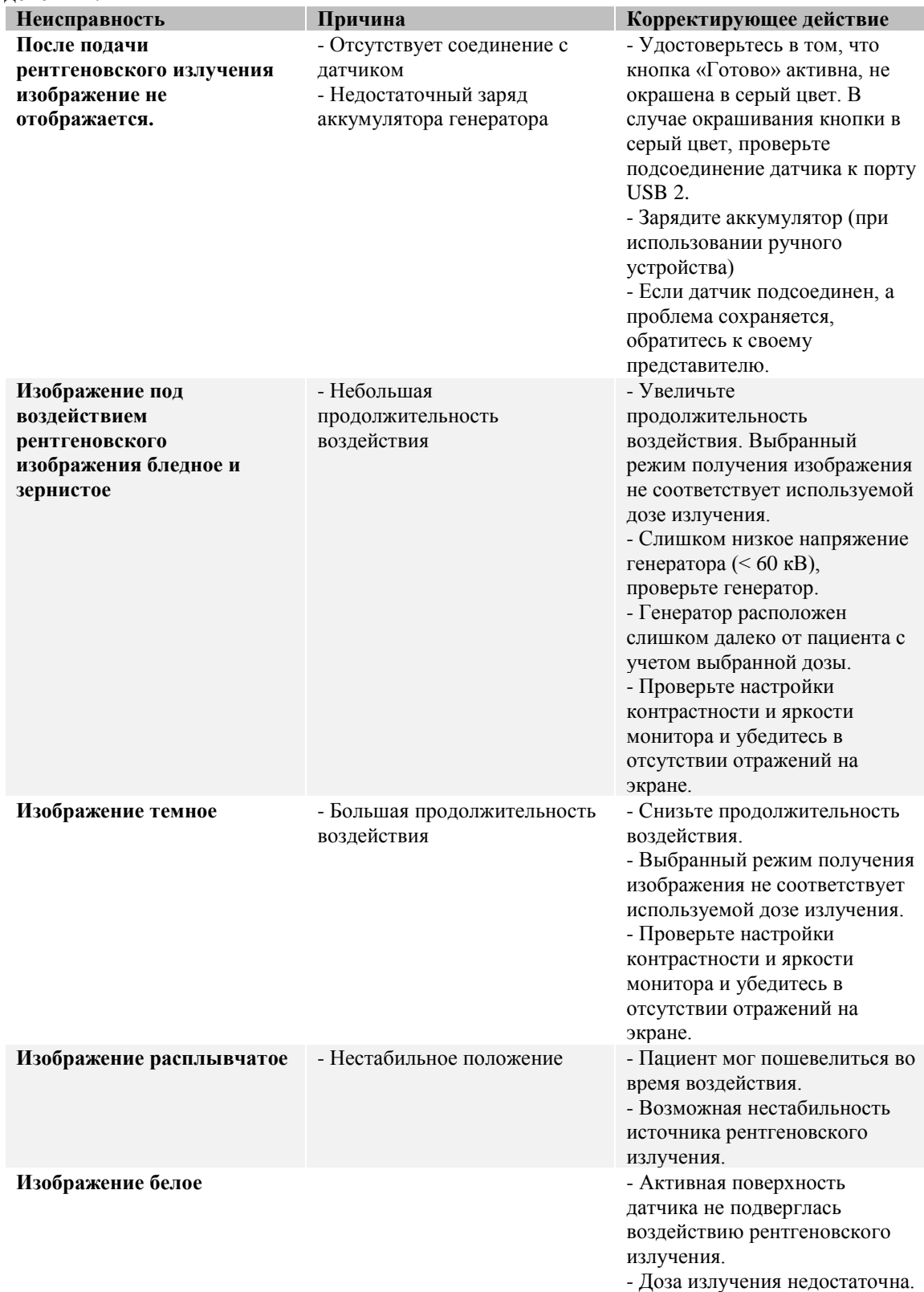

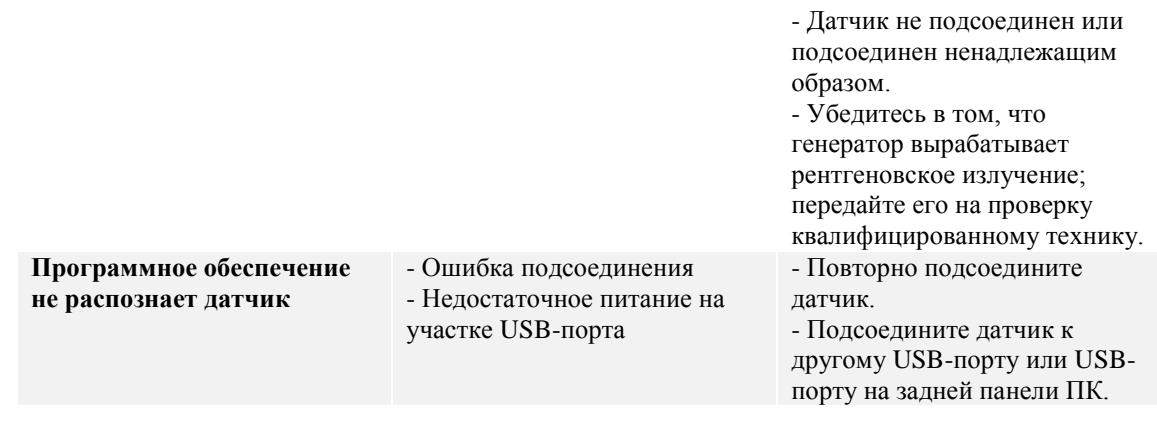

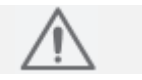

Если проблема сохраняется, обратитесь к своему торговому представителю или производителю.

По вопросам дополнительной технической поддержки обращайтесь к своему торговому представителю. Перед тем как обратиться к своему торговому представителю, подготовьте следующую информацию:

- Название клиники
- Серийный номер, указанный на упаковке или USB-коннекторе
- Какое-либо сообщение, отображаемое на экране компьютера.

#### <span id="page-21-0"></span>**8. Электромагнитная совместимость**

- **-** Использование беспроводных мобильных телефонов и подобных беспроводных устройств поблизости от настоящего изделия запрещено. Использование устройств, отвечающих требованиям стандартов ЭМС, в непосредственной близости от изделия может привести к непреднамеренной активности, вызванной электромагнитными помехами.
- В случае если система предназначена для применения на пациентах с имплантируемым кардиостимулятором или имплантируемым дефибриллятором, пользователь обязан уведомить пациентов с такими устройствами о возможности наступления дисфункций, обусловленных выработкой изделием непрерывного импульсного рентгеновского излучения на трансплантированную часть имплантируемого кардиостимулятора или имплантируемого дефибриллятора. При эксплуатации настоящего изделия следует избегать прямого воздействия на имплантируемый кардиостимулятор или имплантируемый дефибриллятор и, по возможности, испускать рентгеновское излучение в течение непродолжительного времени.
- Защита оборудования от внешних электромагнитных волн.

Система RIOSensor предназначена для эксплуатации в электромагнитной среде, описанной ниже. Потребитель или оператор RIOSensor обязан удостовериться в том, что ее эксплуатация осуществляется в такой среде.

#### <span id="page-21-1"></span>**8.1.Руководство и заявление производителя – электромагнитное излучение**

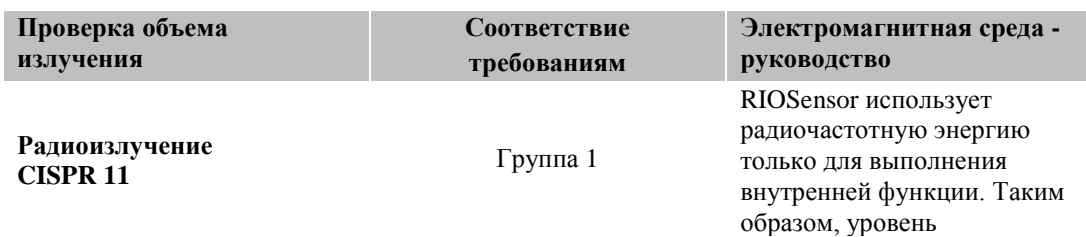

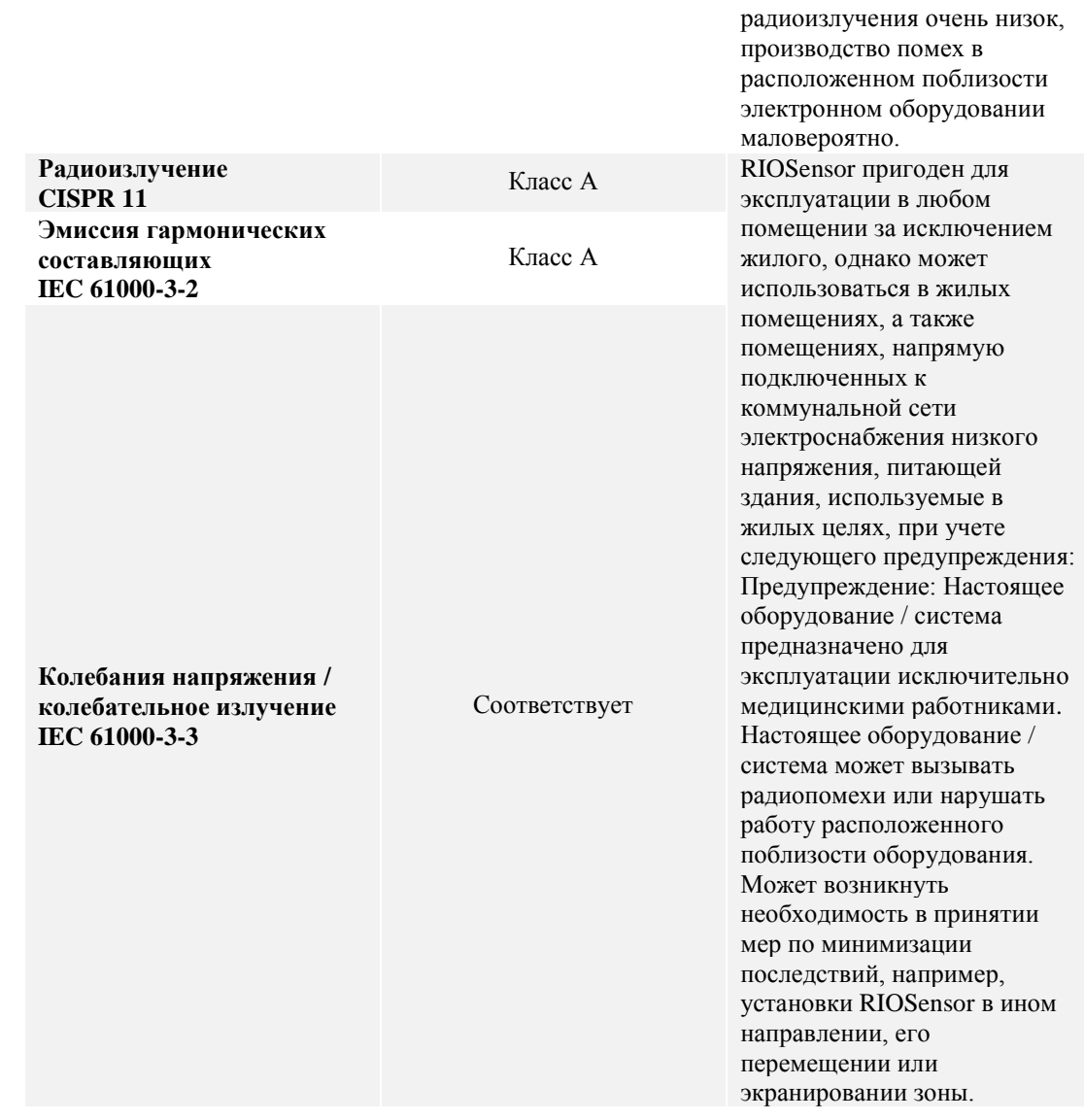

#### <span id="page-22-0"></span>**8.2.Руководство и заявление производителя – заявление об электромагнитной устойчивости**

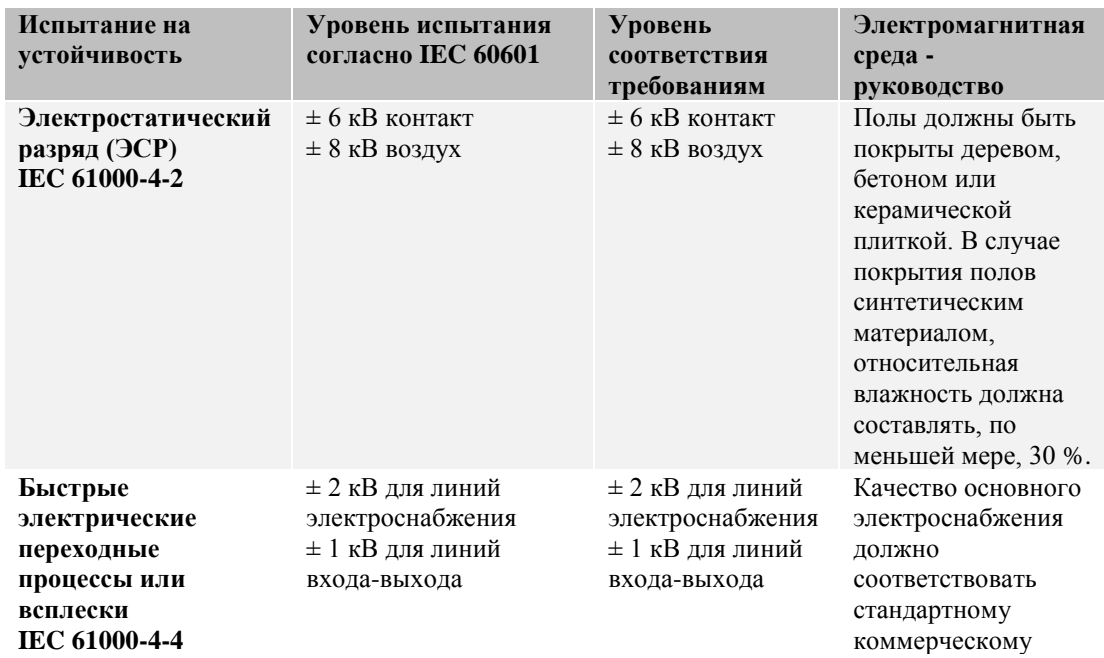

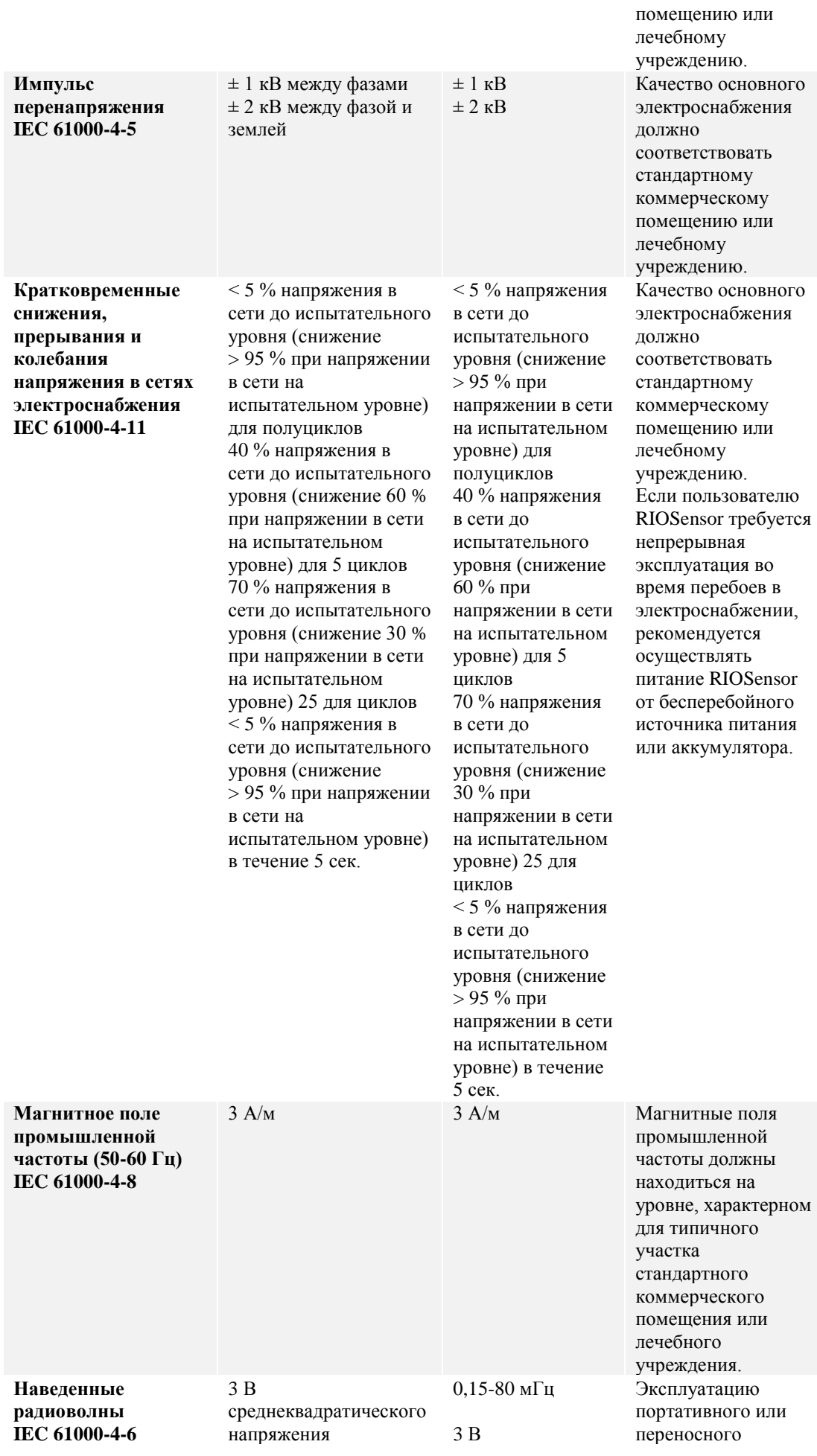

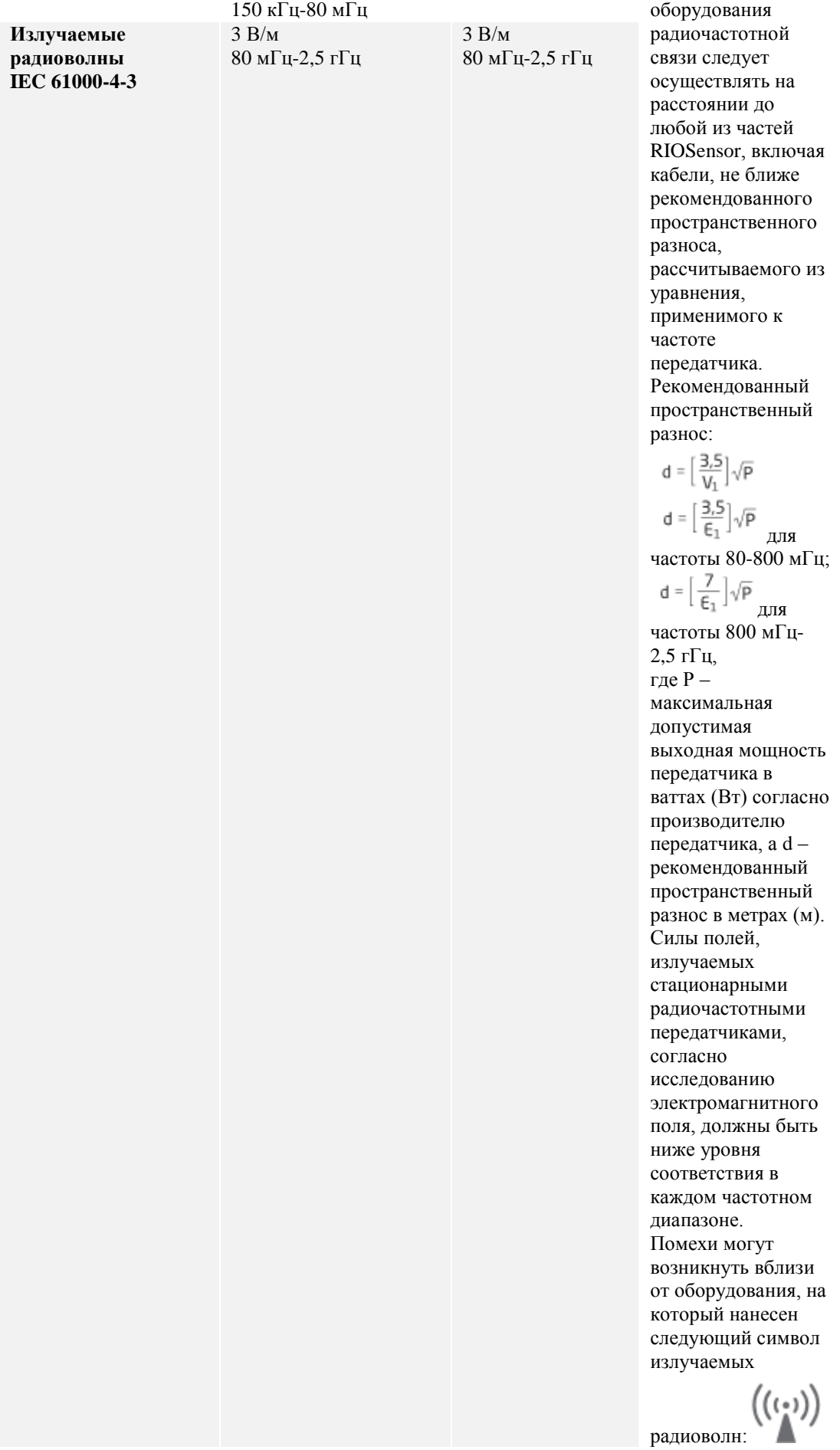

25

#### <span id="page-25-0"></span>**8.3.Рекомендованные пространственные разносы**

Система RIOSensor предназначена для эксплуатации в электромагнитной среде с контролем излучаемых радиочастотных помех. Потребитель или пользователь RIOSensor может поспособствовать предотвращению возникновения электромагнитных помех, поддерживая минимальное расстояние между портативным и переносным оборудованием для радиочастотной связи и RIOSensor, указанное ниже, в соответствии с максимальной выходной мощностью оборудования для связи.

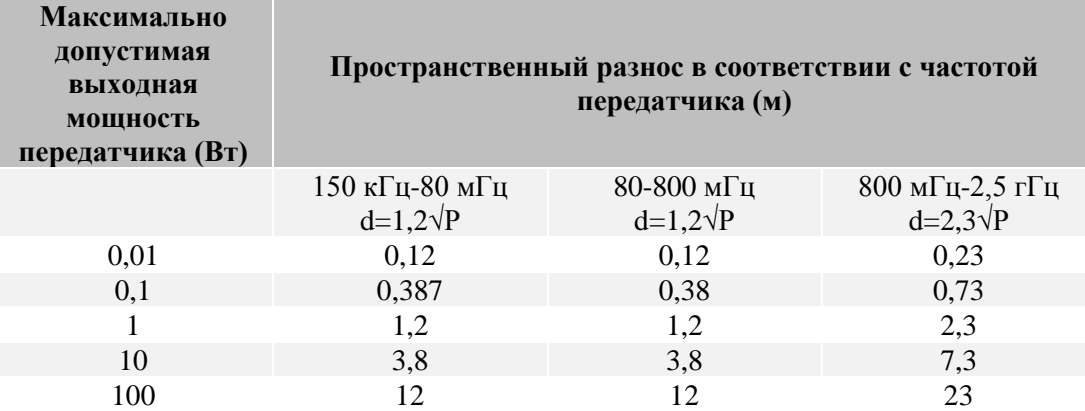

Применительно к передатчикам, максимально допустимая выходная мощность которых не указана выше, рекомендованный пространственный разнос в метрах (м) можно рассчитать, используя уравнение, применимое к частоте передатчика, где Р – максимальная допустимая выходная мощность передатчика в ваттах (Вт) согласно производителю передатчика.

ПРИМЕЧАНИЕ 1. При 80-800 мГц применяется пространственный разнос для диапазона более высокой частоты.

ПРИМЕЧАНИЕ 2. Настоящие руководства могут оказаться применимыми не ко всем ситуациям. На распространение электромагнитных волн воздействует поглощение и отражение конструкциями, предметами и людьми.

#### **9. ПЕРЕЧЕНЬ МУЖДУНАРОДНЫХ НОРМАТИВНЫХ ДОКУМЕНТОВ.**

- IEC 60601-1: 2006 / Электроаппаратура медицинская - Часть 1: Общие требования к общей безопасности и основные рабочие характеристики.

- IEC 60601-1-2: 2007 / Электроаппаратура медицинская - Часть 1-2: Общие требования. Вспомогательный стандарт: электромагнитная совместимость.

- IEC 60601-1-3: 2008 / Электроаппаратура медицинская - Часть 1-3: Общие требования к безопасности и основные рабочие характеристики. Вспомогательный стандарт: Радиационная защита диагностического рентгеновского оборудования.

- IEC 60601-1-6: 2010 / Электроаппаратура медицинская - Часть 1-6: Общие требования к общей безопасности и основные рабочие характеристики - Вспомогательный стандарт: Эксплуатационная пригодность.

- IEC 61223-3-4: 2000 / Оценка и контроль эксплуатационных параметров рентгеновской аппаратуры в отделениях рентгенодиагностики - Часть 3-4: Приемочные испытания - Характеристики изображений дентальных рентгеновских аппаратов.

- IEC 61223-3-5: 2007 / Оценка и контроль эксплуатационных параметров рентгеновской аппаратуры в отделениях рентгенодиагностики - Part 3-5: Приемочные испытания - Характеристики изображений рентгеновских аппаратов для компьютерной томографии.

- IEC 61674: 2005 / Медицинские диагностические рентгеновские аппараты – Условия излучения для использования при определении характеристик.

- ISO 14971: 2007 / Медицинские изделия – Применение менеджмента рисков к медицинским изделиям.

#### https://stomshop.pro

- IEC 62366: 2007 / Медицинские изделия – Проектирование медицинских изделий с учетом принципа эргономичности.

- ISO 62304: 2006 / Программное обеспечение для медицинских изделий

**10. Сведения о производителе медицинского изделия Ray Co., Ltd «Рэй Ко., Лтд» 332-7 Samsung l-ro, Hwaseong-si, Geyonggi-do, Republic of Korea, Тел.: 82-31-605-1000 www. raymedical.com**

#### **Сведения о разработчике медицинского изделия**

Ray Co., Ltd «Рэй Ко., Лтд» 332-7 Samsung l-ro, Hwaseong-si, Geyonggi-do, Republic of Korea, Тел.: 82-31-605-1000 www. raymedical.com

### **11. Гарантийный талон.**

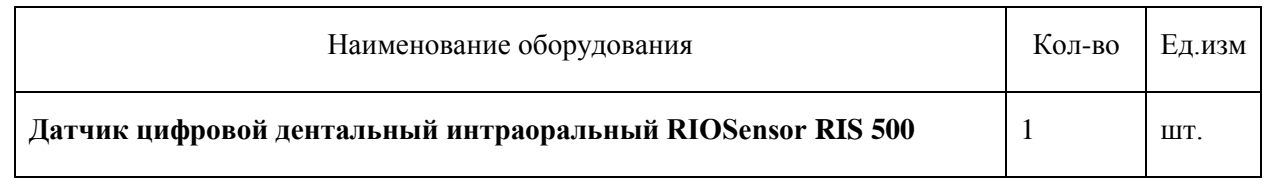

1. \_\_\_\_\_\_\_\_\_\_\_\_\_\_\_\_\_\_\_\_\_\_\_\_\_\_\_\_\_\_\_\_\_\_\_\_\_ гарантирует надлежащую работу аппарата в течение 24 месяцев с момента передачи оборудования Покупателю. В этот период любой дефект, полученный вследствие некачественного производства или материала будет ликвидирован путём ремонта или замены по выбору \_\_\_\_\_\_\_\_\_\_\_\_\_\_\_\_\_\_\_\_\_\_\_\_\_\_\_\_\_\_\_\_\_\_\_\_\_\_\_\_\_\_\_\_\_\_\_\_\_.

2. Гарантийный ремонт:

Гарантийные претензии принимаются с предъявлением гарантийного талона и краткого описания поломки.

Расходы за доставку дефектного товара несет Покупатель. В случаях повреждений, обусловленных износом, грубым обращением с использованием силы и проникновением внутрь аппарата, а также при ремонте, сделанном не гарантия прекращает своё действие. Клиенты несут ответственность за ущерб, причинённый вследствие падения аппарата, неправильного хранения и использования не по назначению, отличного от рекомендованного в инструкции по эксплуатации. Покупатель должен поддерживать точное значение напряжения, обозначенное на аппарате, в розетках своего учреждения для должной производительности аппарата.

#### **РЕГИСТРАЦИЯ ГАРАНТИИ**

ЗАВОДСКОЙ №:

 $\text{IATA}:$ 

Поставщик: Покупатель:

Аппарат сдал: Аппарат принял:

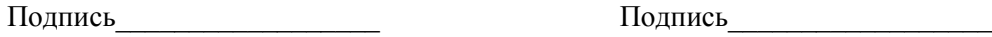